## **Graduate & Professional Students One to One Fitness Fee** Use of Financial Aid &/or Opt Out Process

CWRU provides an exciting wellness program option as part of the university's overall wellness initiative. Graduate & Professional students are automatically enrolled as members of CWRU's [121 Fitness Center](http://onetoone.case.edu) at a discounted rate of \$29+tax/month. **With permission, you may use financial aid to pay for this membership fee.** If you do not wish to use this benefit, you may opt out by the end of the drop/add period (as long as you have not used the facility more than 1x that semester).

At the end of the registration process, you will see the 121 Fitness Membership fee option below the Health Waiver button. Below are detailed instructions on how to keep the membership using financial aid, or how to opt out (page 2). (If you wish to keep the membership without financial aid, there is nothing you need to do in SIS!)

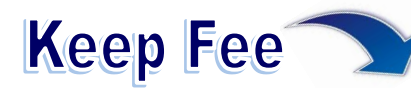

(you **WILL** have full access to 121 Fitness Center this semester!)

- 1. If you are on the Registration Results screen, select "Click HERE to grant Financial Aid Permission to pay this fee." You can also access this page by clicking the "Account Inquiry" link in the Finances section of the Student Center Home Page. Click the "Account Services" tab. Finally, click the "Student Permission" tab.
- 2. If you have not allowed excess Financial Aid to pay for the One to One Membership fee, you will see a message stating "No student permission information on file." Click the green "Grant Permissions" button

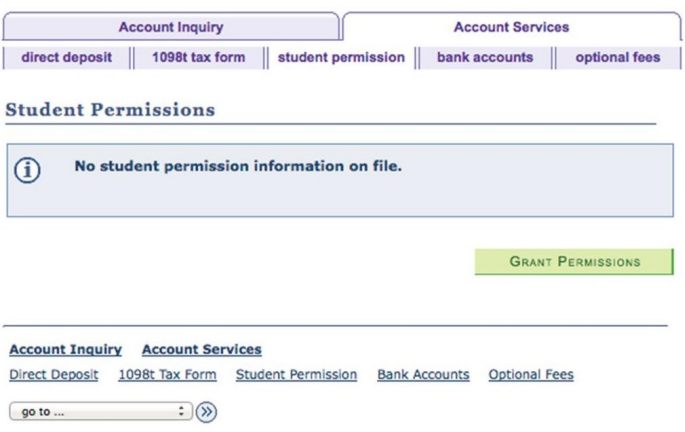

3. Read the agreement carefully and then select the green "Next" button.

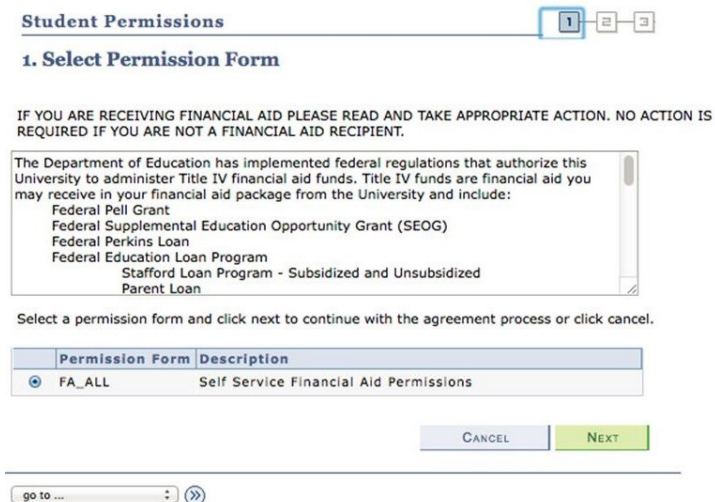

## **Graduate & Professional Students**

One to One Fitness "Opt Out" Process

4. Read the final page carefully. If you agree, click the checkbox for "Yes, I have read the agreement." Finally, click the green "Submit" button. You have successfully granted consent when you see "Your permission form has been accepted."

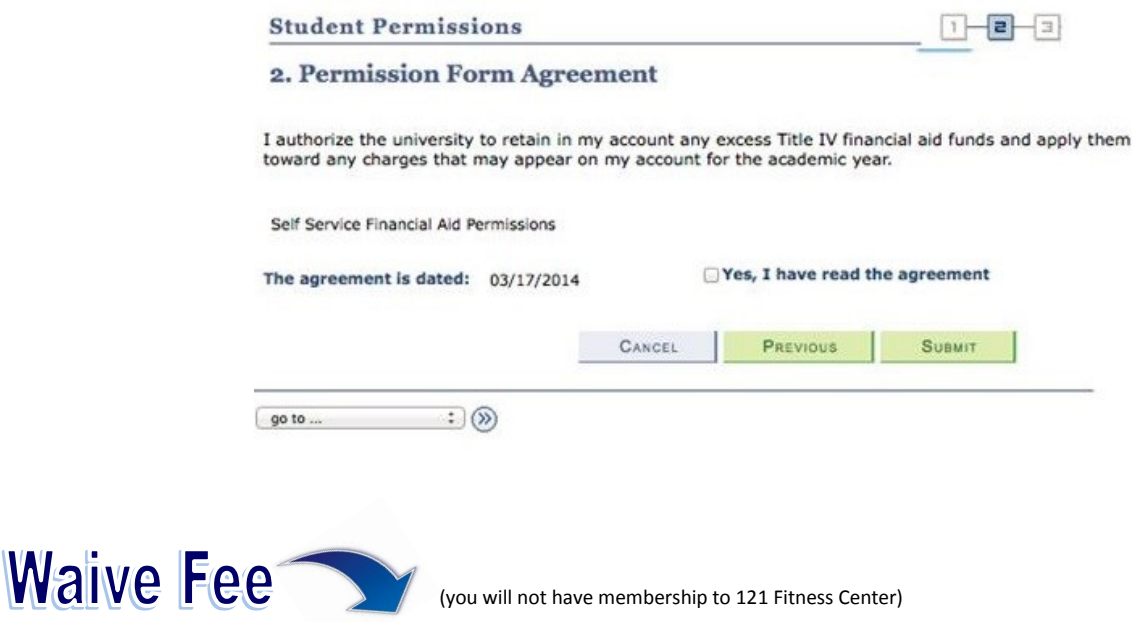

- 1. If you are on the Registration Results screen, select "Click HERE to Waive the 1-2-1 Membership Fee". If you are in the Finances section of the Student Center Home Page, click the "Waive One to One Fee" link.
- 2. Click the WAIVE checkbox and then select "Save One to One Membership Fee." You have successfully waived the One to One fee when you see "Optional Fee has been updated" with the WAIVE checkbox selected.

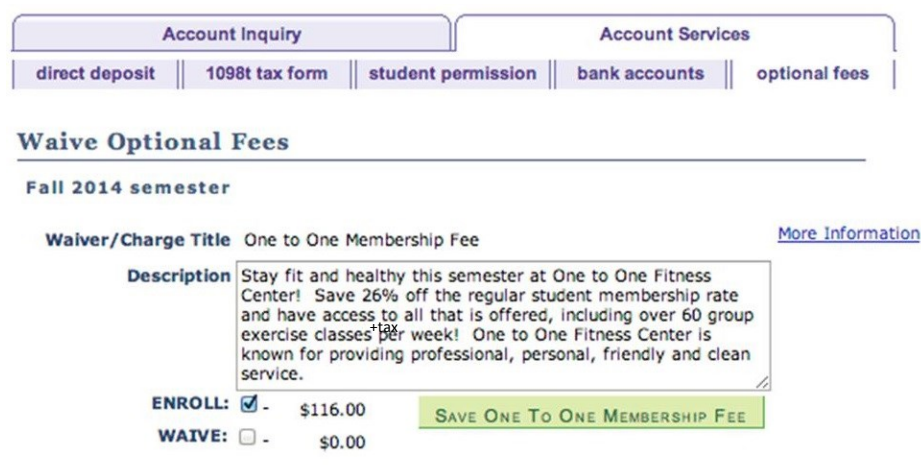